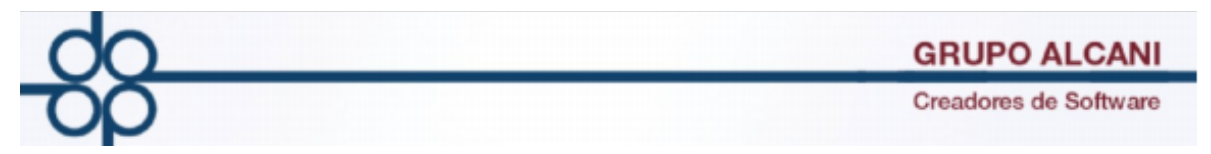

**1 Cambio: Se modificó la forma en la que el sistema obtiene la información respecto del desglose del pago para enajenación de inmuebles y avisos UIF (anteriormente anexos 1 y 5).**

**Ingrese a la opción de: Impresión de forma 1A y Declaranot**

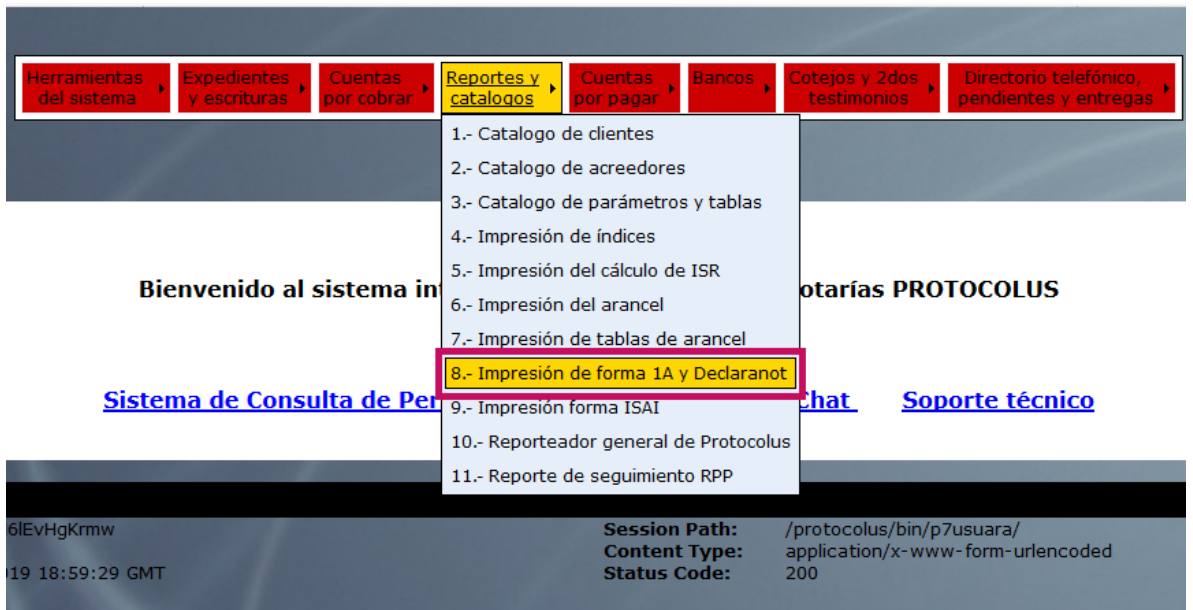

- **1. Localice el expediente, ingresando el número de expediente.**
- **2. Presione el botón "VALIDAR FORMA" para cargar los datos del expediente**
- **3. posteriormente el botón "DETALLE PAGO ADQ**

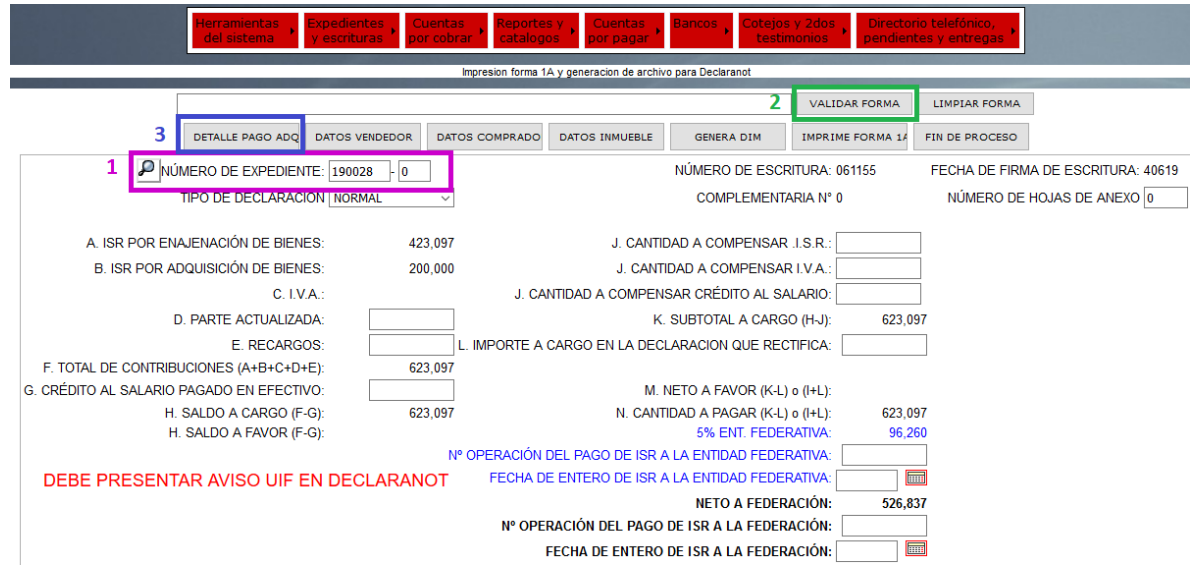

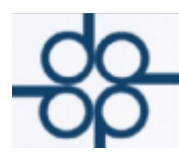

**Esté será el nuevo formulario para la captura de la información de pago, la cual contiene los siguientes campos:**

**1 : TIPO DE PAGO : Aquí se deberá ingresar la forma en la que se efectua el pago, teniendo 4 opciones:**

**EFECTIVO, CHEQUE, TRANSFERENCIA Y OTRO**

**2: FECHA DE PAGO: En este campo, se debe ingresar la fecha en la que se realizaró el pago**

**3. INSTITUCION FINANCIERA: Este campo únicamente aplica para pagos con CHEQUE, TRANSFERENCIA U OTRO.**

**4: NUMERO DE CUENTA: Este campo únicamente aplica para pagos con CHEQUE, TRANSFERENCIA U OTRO, (en caso de no contar con este dato, se debera registrar el valor "0000" como lo indica el botón de ayuda del campo).**

**5: MONTO: Este campo se llená automaticamente en función del monto de operación registrado en el expediente.**

**6: Posteriormente, presionar el botón "EJECUTA" para guardar los cambios efectuados.**

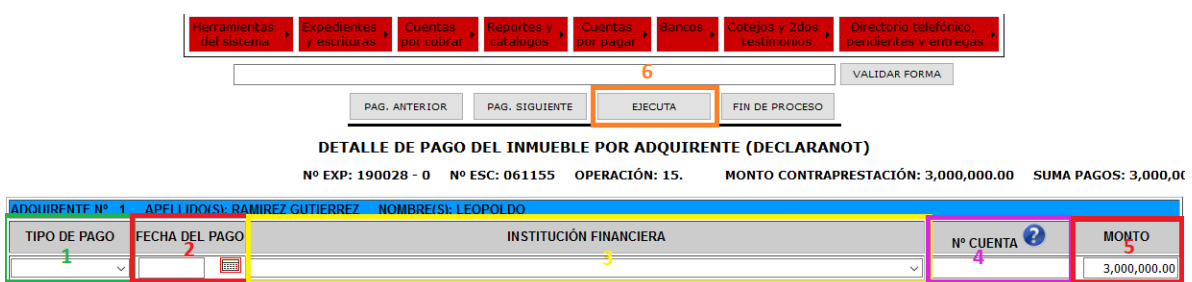

**Una vez que se hayan guardado correctamente los datos del pago, dar click en el botón "FIN DE PROCESO"**

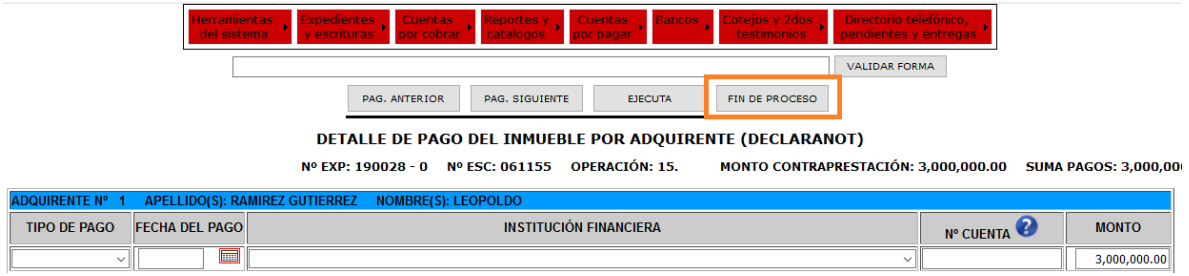

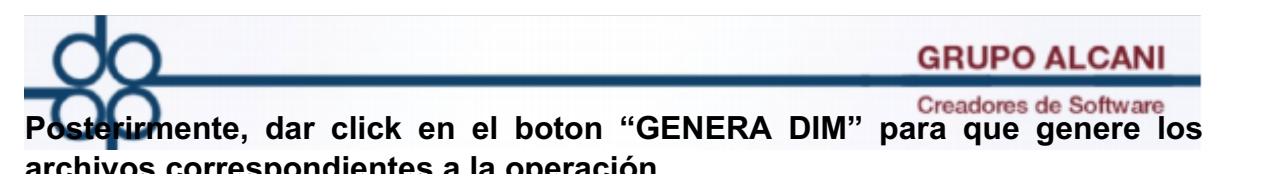

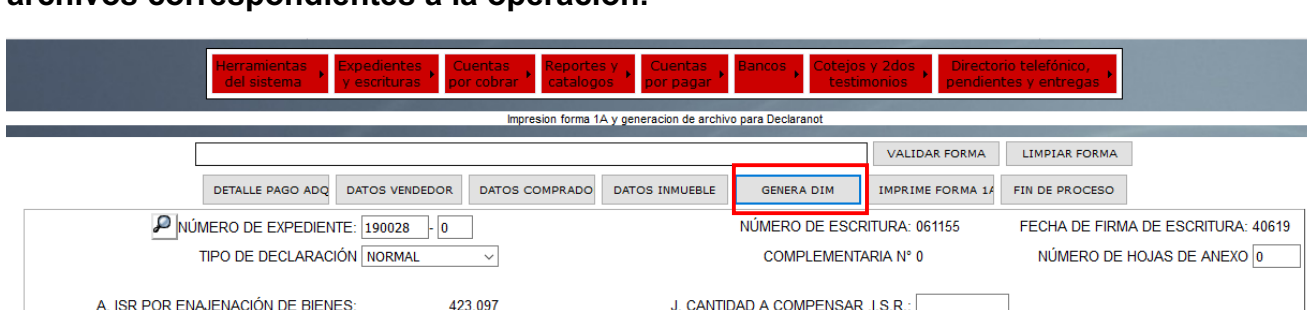

J. CANTIDAD A COMPENSAR I.V.A.:

K. SUBTOTAL A CARGO (H-J):

623,097

J. CANTIDAD A COMPENSAR CRÉDITO AL SALARIO:

L. IMPORTE A CARGO EN LA DECLARACION QUE RECTIFICA:

**Se mostrará un mensaje, con la ruta y el nombre del archivo que la operacion a generado.**

200.000

623,097

**Este archivo se almacena en la unidad de red a la que estamos conectada, una vez dentro de la unidad, debemos de seguir la ruta que protocolus nos indica, en este caso, sería:**

**"/u/TXT/UIF/AVISOS/061155/"**

B. ISR POR ADQUISICIÓN DE BIENES:

F. TOTAL DE CONTRIBUCIONES (A+B+C+D+E):

D. PARTE ACTUALIZADA: E. RECARGOS:

 $C. IVA.$ 

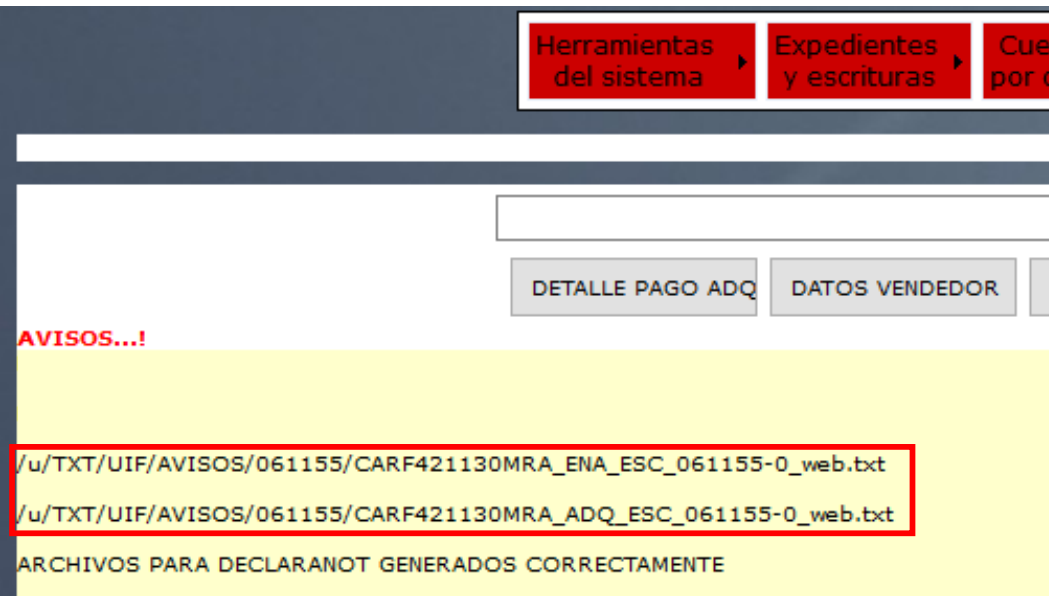

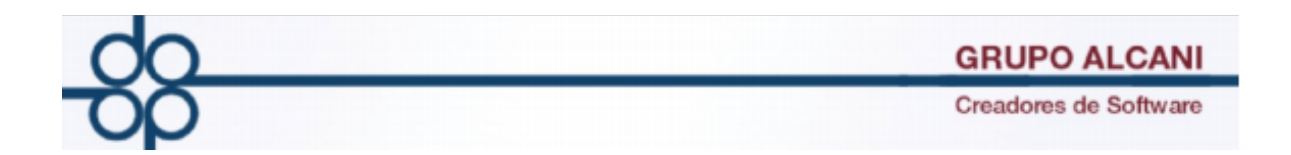

## **PARA SUBIR ESTOS ARCHIVOS A DECLARANOT DEL SAT**

**Abrimos nuestro navegador e ingresamos al portal del SAT.** 

**En el menú "Personas" en la sección "Declaraciones", sub-sección "Informativas" ubicar "Presenta tu declaración informativa para notarios públicos y demás fedatarios (DeclaraNOT en línea)"**

**Damos click sobre esa opción.**

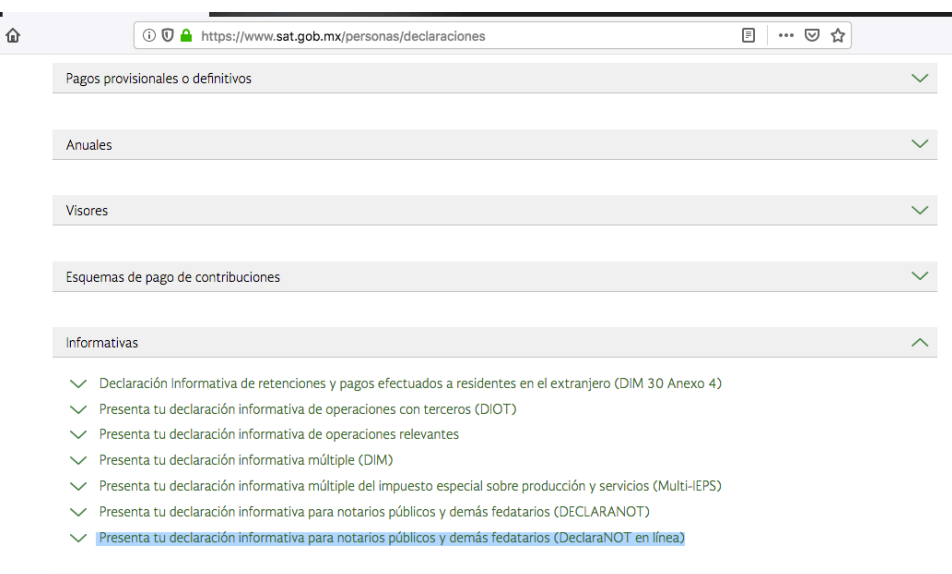

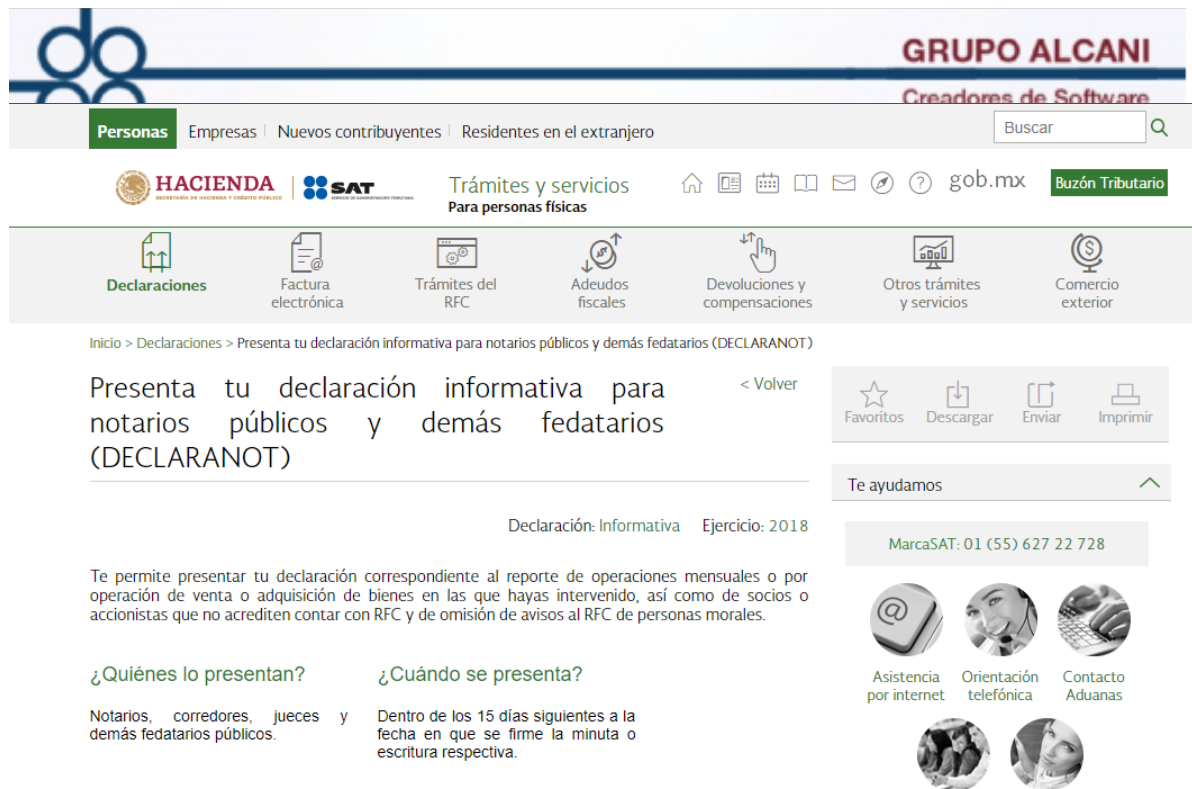

## **Nos desplazamos hacia abajo, hasta encontrar el botón "INCIAR"**

#### **Fundamento Legal**

#### Operaciones:

#### Obligación de presentar tu declaración.

- Ley del Impuesto sobre la Renta para 2019: Artículos 126, tercer párrafo y 132, último párrafo.
- Código Fiscal de la Federación para 2019: Artículo 27, séptimo, octavo, noveno y décimo<br>párrafos.
- Resolución Miscelánea Fiscal para 2019: Regla 3.15.6., Anexo 1, rubro A, numeral 2, Anexo 1-A<br>Trámite 151/CFF.

#### **Avisos:**

#### Obligaciones de fedatarios públicos.

- · Ley Federal para la Prevención e Identificación de Operaciones con Recursos de Procedencia Ilícita para 2019: Articulo 17, fracción XII, inciso a.
- Código Fiscal de la Federación para 2019: Artículo 27, séptimo y octavo párrafos.
- Reglamento del Código Fiscal de la Federación para 2019: Artículo 27 y 28.

#### Obligación de presentar información respecto el RFC.

- Resolución Miscelánea Fiscal para 2019: 2.4.8., 2.4.10., 2.4.11. y 2.4.12. Anexo 1-A Trámite 69/CFF.

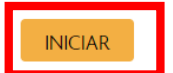

**FUERA DE LÍNEA** 

totalidad con independencia del..

Foro<br>chat

#### ¿Los residentes en el extranjero, deben reportar la venta de algún bien?

Chat uno a uno

Si, siempre que el (los) bien (es) se encuentre (n) en territorio nacional.

Ver más ...

Contenidos Relacionados  $\overline{\phantom{0}}$ 

Declaración Informativa de Notarios<br>Públicos y demás Fedatarios

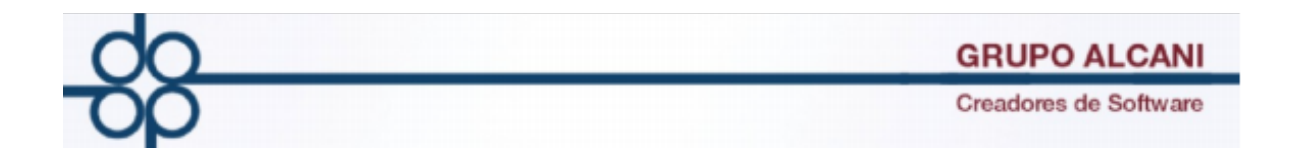

**Accedemos al portal DECLARANOT del SAT, con el RFC del Notario y su respectiva contraseña. \*no olvidar completar el "CAPTCHA"**

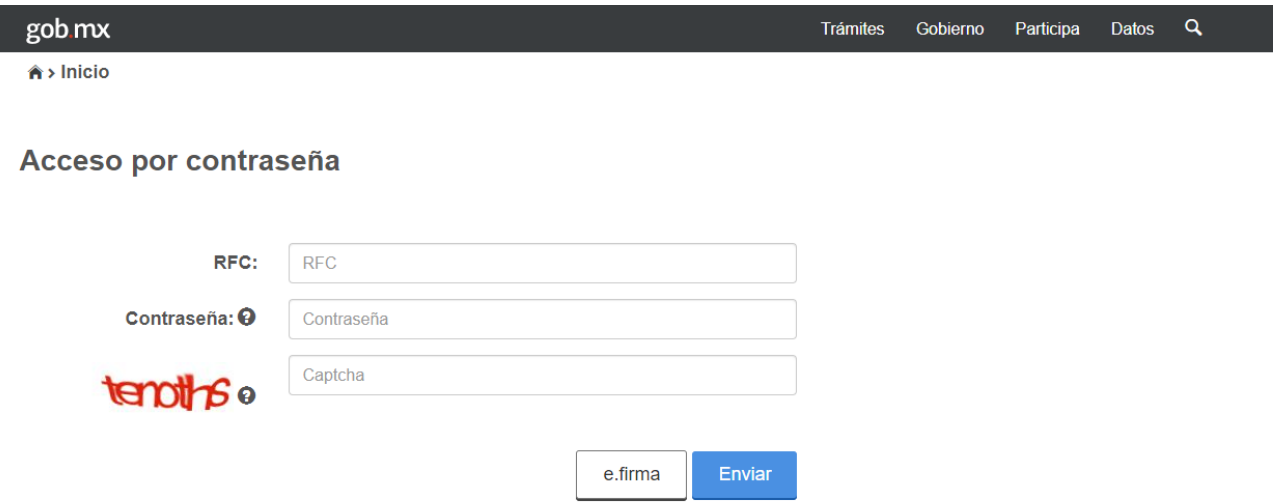

**Una vez hayamos ingresado, accedemos a la opcion "Declaración informativa" o "avisos" de acuerdo a lo siguiente:**

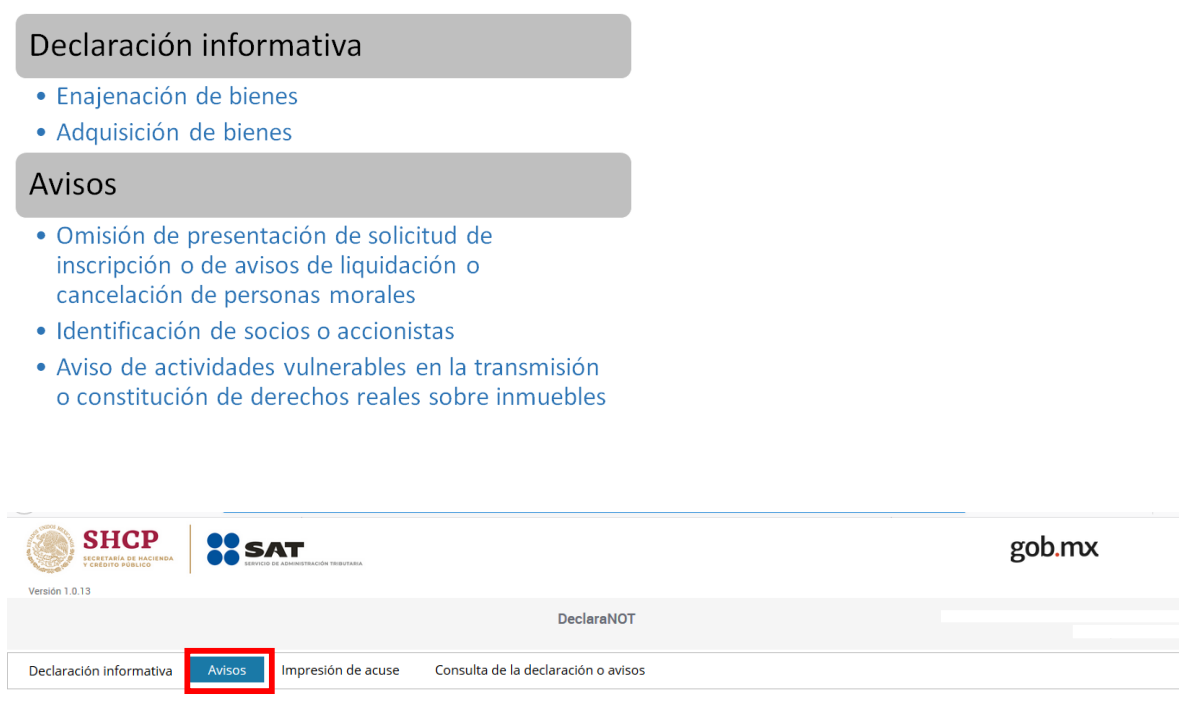

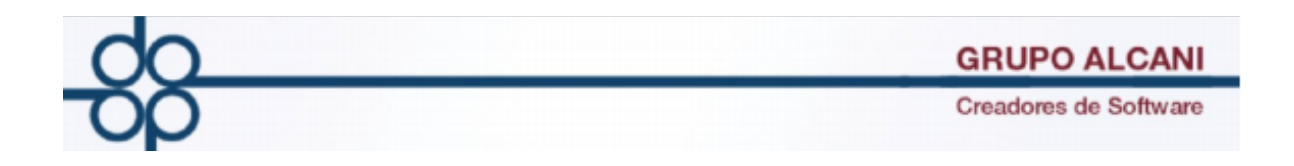

## **Click en el botón "Declaracion por archivo"**

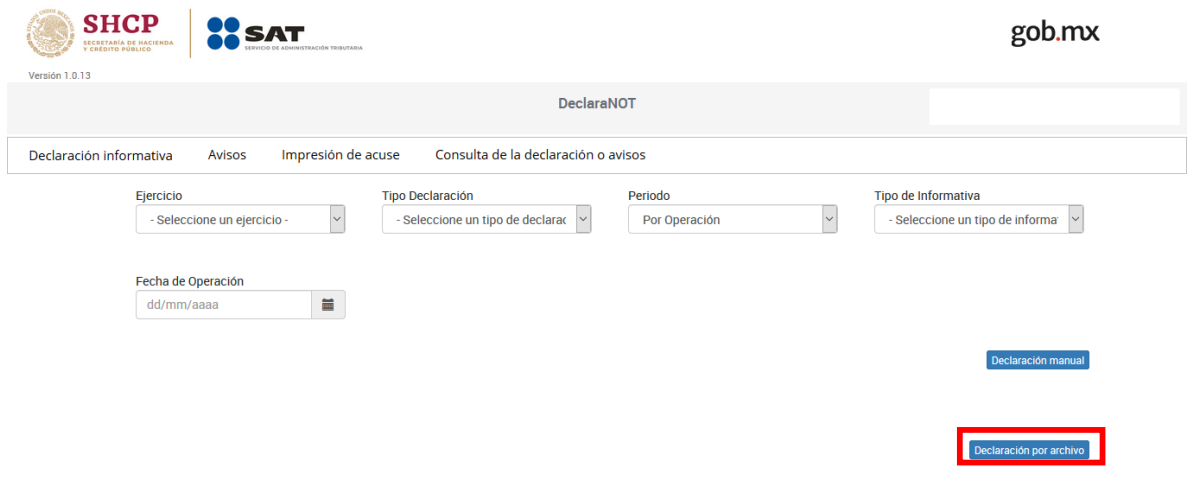

**Esta accion, nos desplegará un explorador de achivos, en donde tendremos que dirigirnos a la ruta donde guardamos el archivo obtenido desde Protocolus, seleccionarlo y subirlo. Los campos requeridos por el portal del SAT serán rellenados automáticamente con la información contenida en el archivo de texto.**

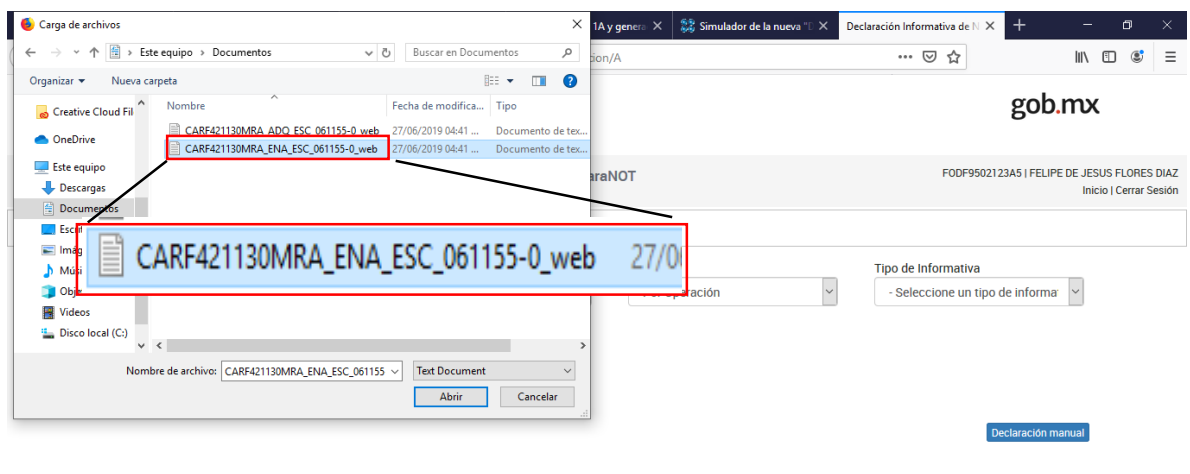

peciaración por arcimio

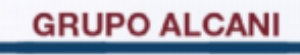

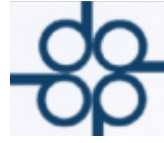

Creadores de Software

## **2. Cambio: Gestion de avisos UIF**

**Para comenzar:**

- **1. Ir a "Herramientas del sistema"**
- **2. Seleccionar la opción "UIF – LFPIORPI" del menú desplegable,**
- **3. Seleccionar la opción 1 "Gestión de Avisos UIF"**

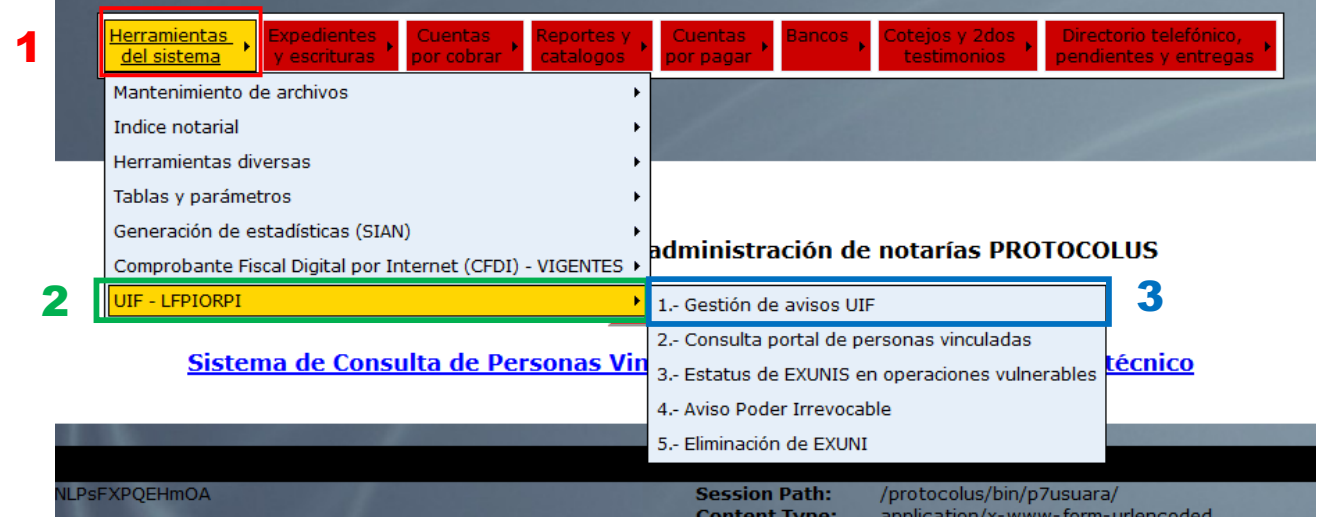

- **1. Utilizar alguno de los filtros para localizar nuestro aviso UIF, en este caso se utilizó el filtrado por rango de fechas.**
- **2. Posteriormente, hacemos click al botón consultar.**

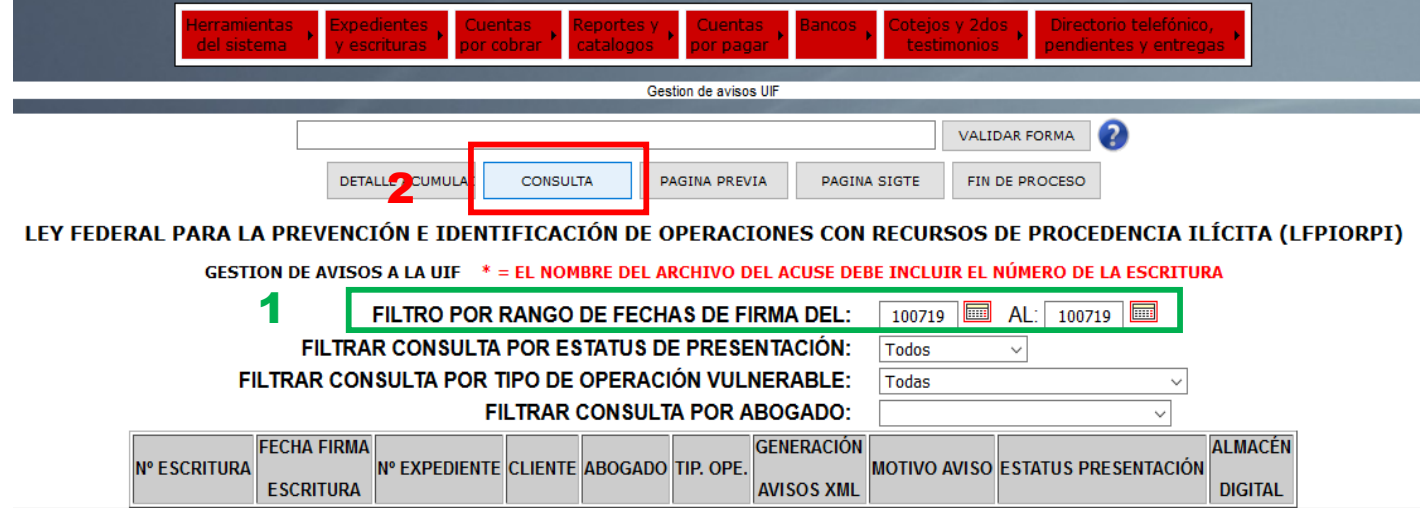

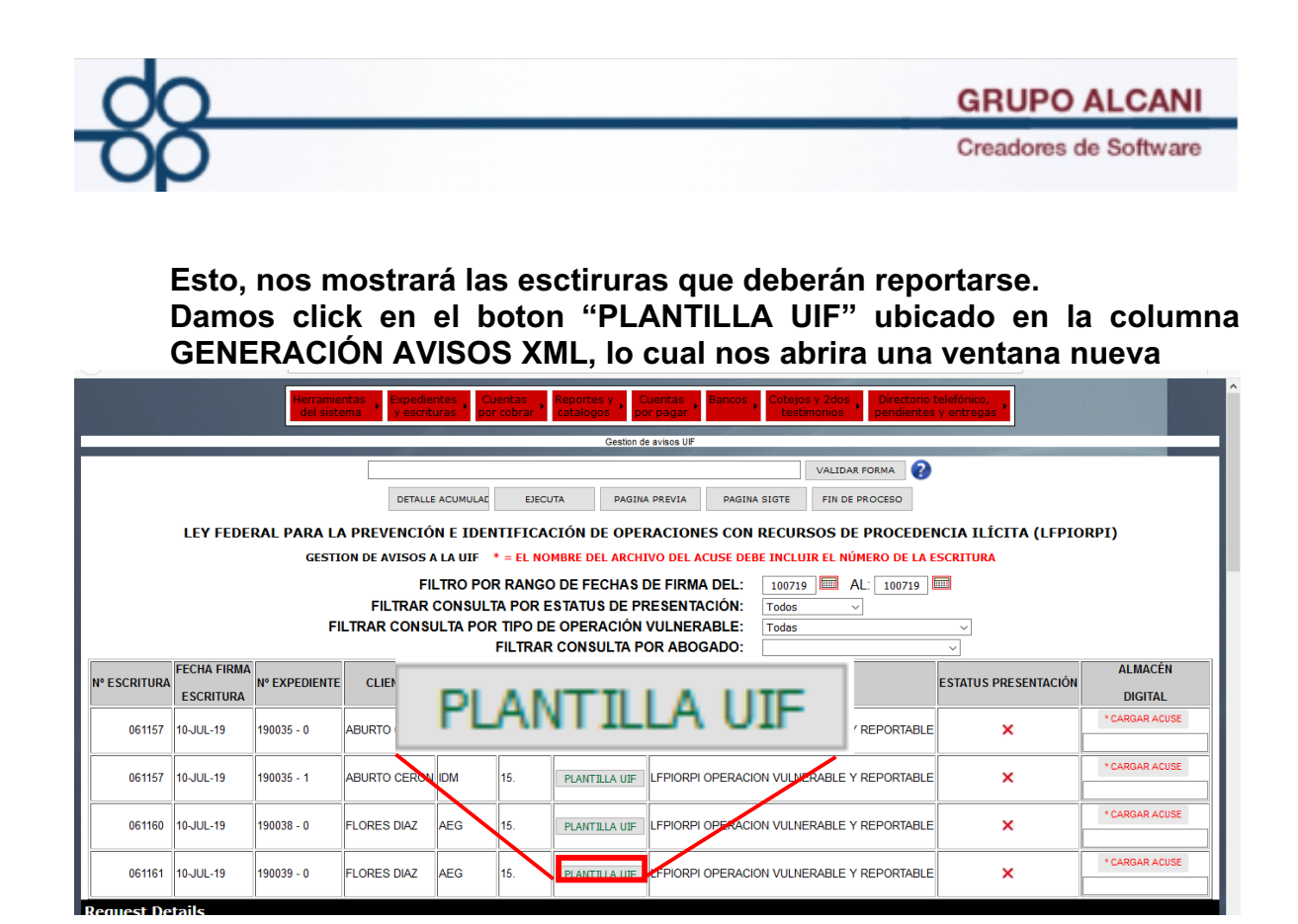

- **1. La acción anterior, nos llevará a la nueva pantalla de AVISOS DE LA UIF, en la cual basta con dar click en el boton "VALIDAR FORMA" para asegurar que todos los campos esten correctamente llenados, en caso contrario, nos mostrará un mensaje indicando los datos faltantes.**
- **2. Una vez hemos confirmado que todos los datos estan debidamente completados, damos click en el boton "APLICAR" lo cual nos indicará si nuestro archivo ah sido creado correctamente.**

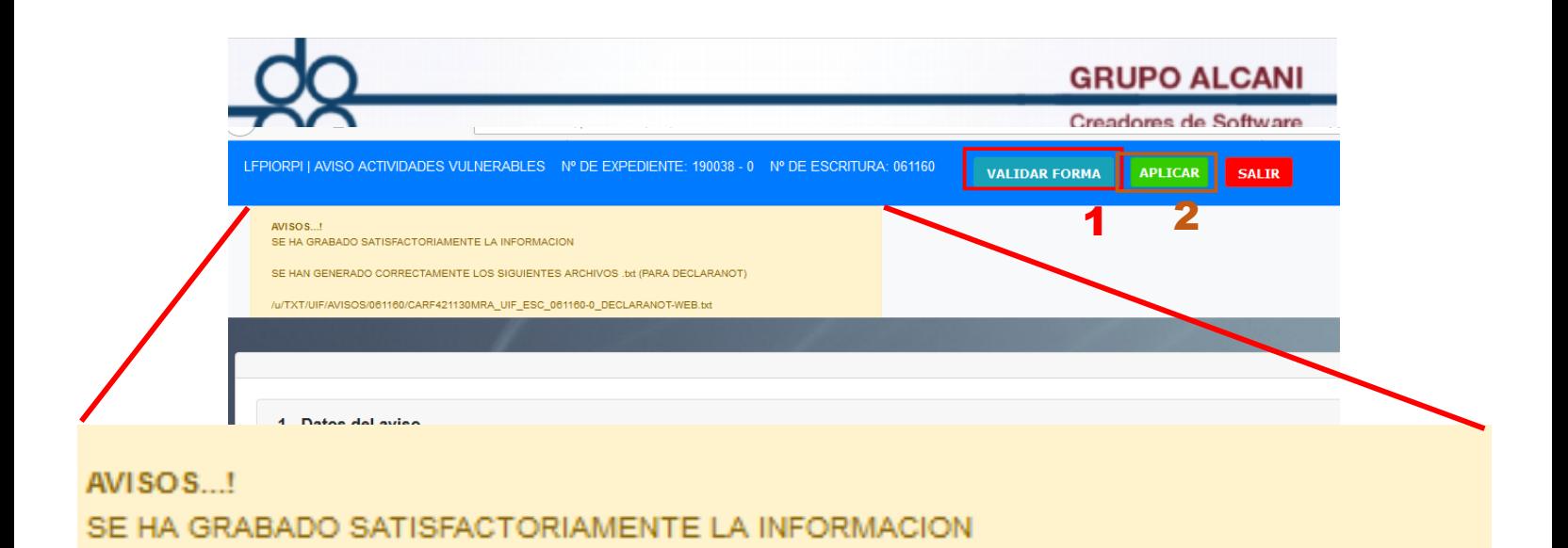

SE HAN GENERADO CORRECTAMENTE LOS SIGUIENTES ARCHIVOS .txt (PARA DECLARANOT)

/u/TXT/UIF/AVISOS/061160/CARF421130MRA\_UIF\_ESC\_061160-0\_DECLARANOT-WEB.txt

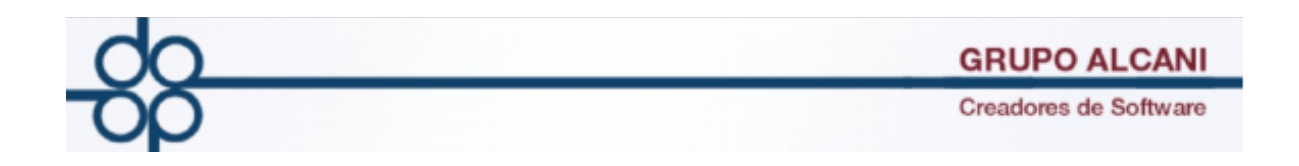

# **Mejoras a módulo de AVISOS y control de ACUMULADOS de la UIF**

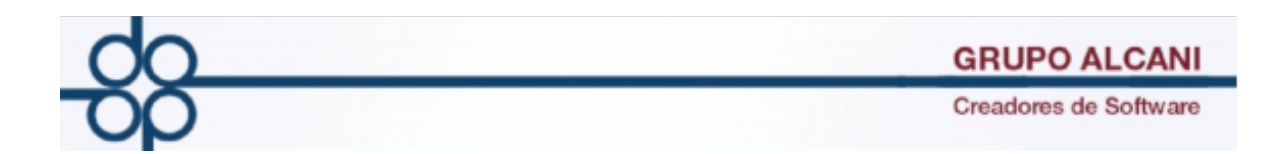

**Cambio: Se agrega nueva funcionalidad para informar de manera detallada los avisos que deberán presentarse a la UIF respecto de los acumulados por comparecientes que rebasan los umbrales.**

**Ingrese al apartado de "Herramientas del Sistema", diríjase a la sección "UIF-LFPIORPI", posteriormente seleccione "Gestión de avisos UIF"**

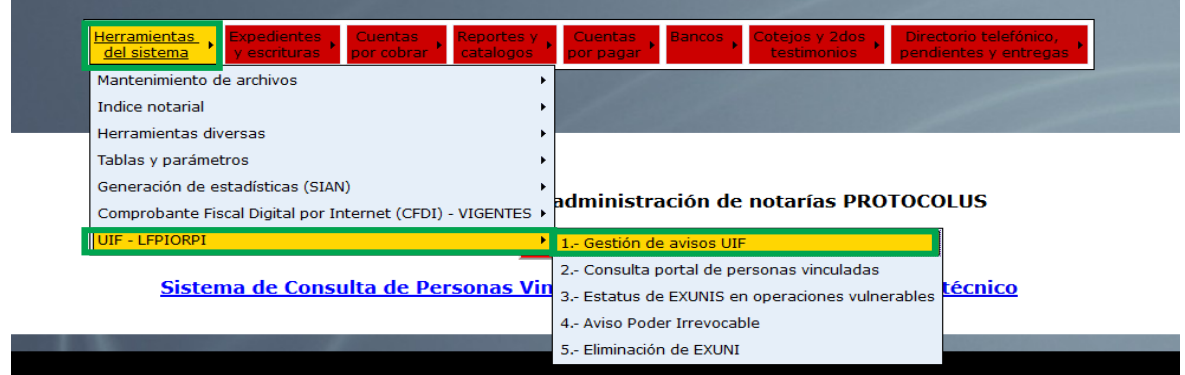

**La acción anterior lo llevará a la siguiente pantalla, a la cual se le ha añadido el filtro "FILTRAR CONSULTA CON RESPECTO AL UMBRAL DE AVISO"**

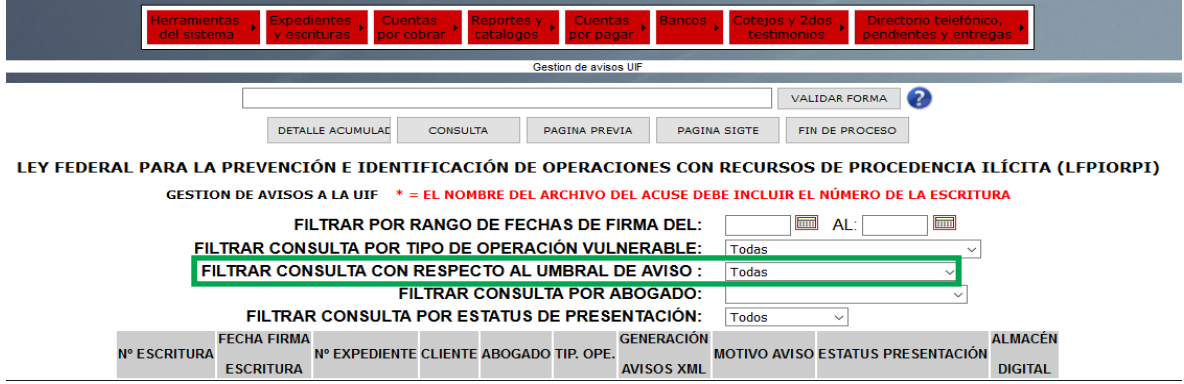

**Se distinguen cuatro posibles opciones:**

- **1. "Todas" esta opción, mostrará todas las operaciones vulnerables, sin importar si exceden o no el umbral.**
- **2. "Reportables (operación excede)" Está opción, mostrará las operaciones vulnerables que deberán reportarse debido a que el monto de operación excede el umbral de aviso.**

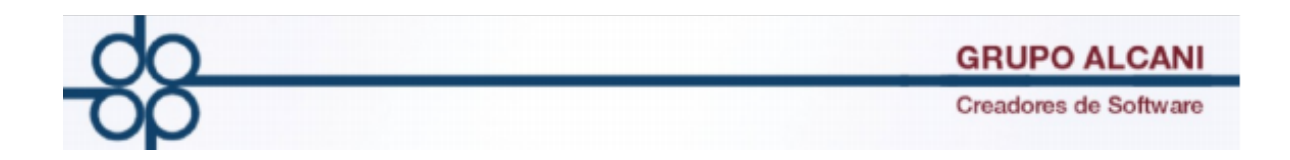

- **3. "Reportables (acumulación excede)" Esta opción mostrará aquellas operaciones vulnerables que deberán reportarse por "acumulación" debido a que al menos uno de los comparecientes excedió el umbral de aviso en los últimos 6 meses.**
- **4. "No reportable" Esta opción mostrará todas las operaciones vulnerables, que no son reportables.**

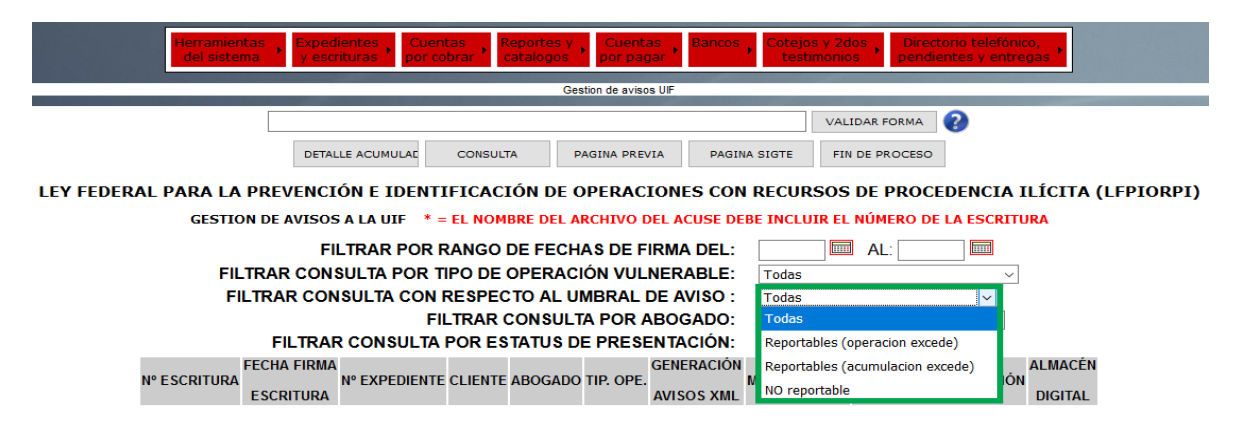

**Los criterios respecto a operaciones que rebasan o no el umbral de aviso, se pueden consultar la siguiente página de la UIF.**

## **https://sppld.sat.gob.mx/pld/interiores/umbrales.html**

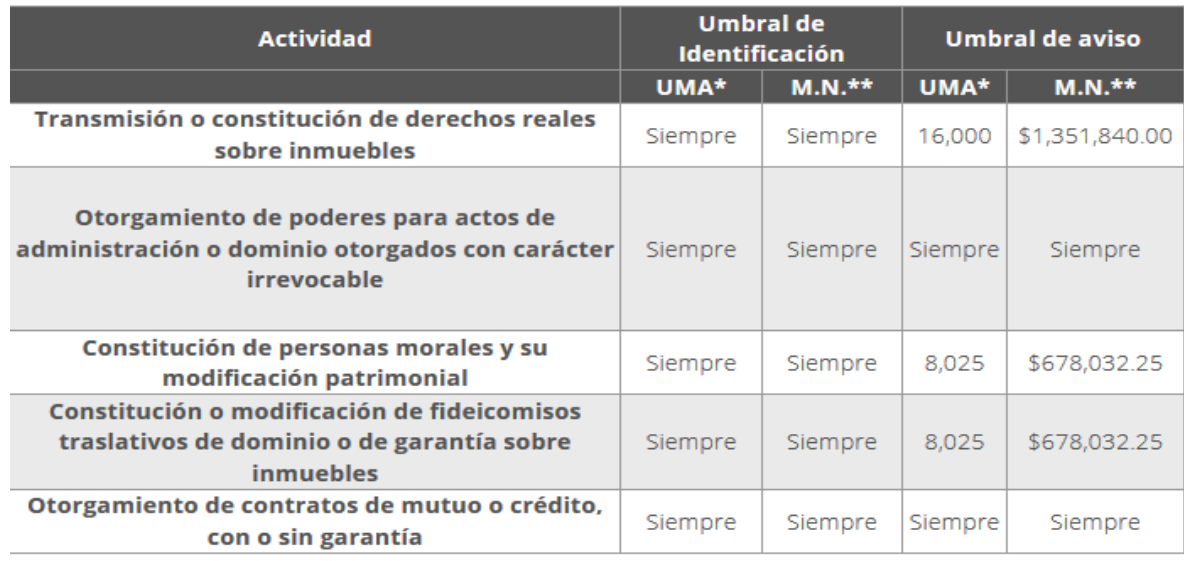

**Una vez aplicados los filtros correspondientes seleccionados, dar clic al botón "CONSULTA"**

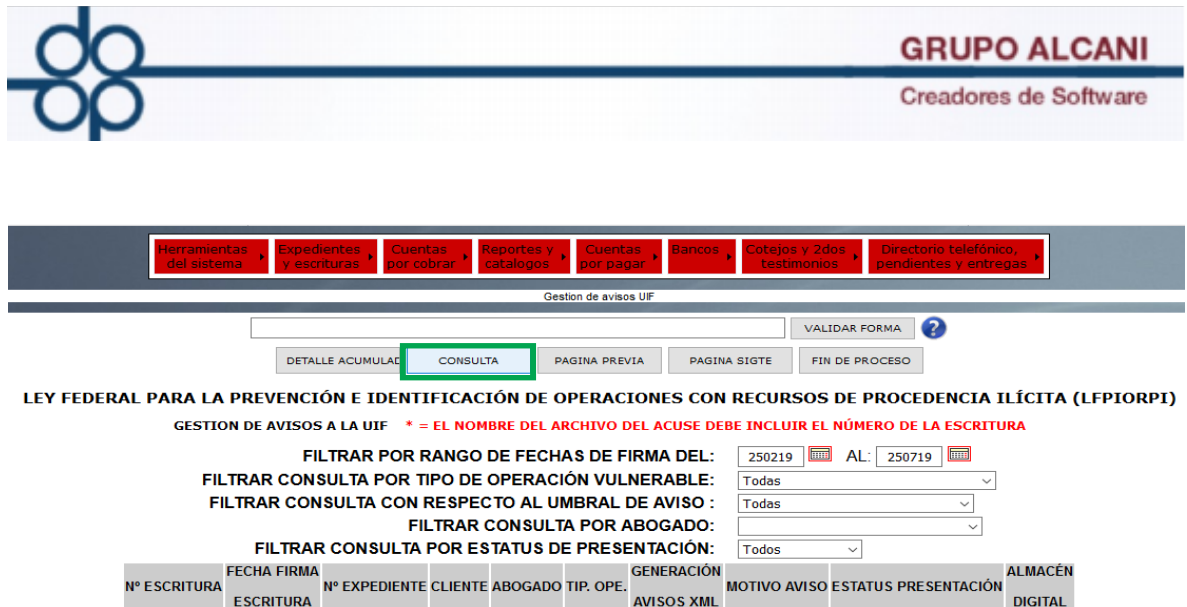

**En la siguiente pantalla, se muestran las operaciones vulnerables que cumplan con los filtros anteriormente seleccionados, en este caso, se muestran "Todas".**

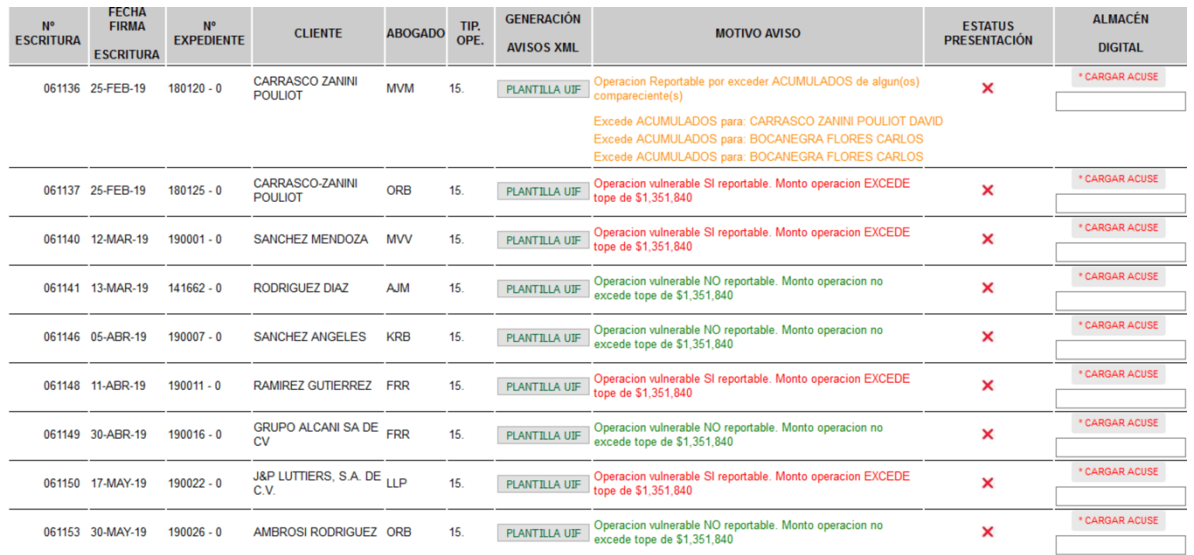

**En esta pantalla, se pueden identificar 4 elementos clave:**

- **1. "Generación de archivos XML" - El botón "PLANTILLA UIF" abrirá la pantalla para capturar los datos que posteriormente generaran el archivo a cargar en el SAT.**
- **2. "MOTIVO AVISO" - En esta columna se indica si es o no reportable la operación y su motivo.**

**El texto en color verde, indica que la operación no es reportable.**

**El texto en color naranja, indica que la operación es reportable, debido a que el monto acumulado en los últimos 6 meses, de alguno de los comparecientes excede el umbral de aviso.**

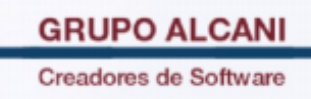

**El texto en color rojo, indica que la operación es reportable, ya que el monto de la misma excede el umbral de aviso.**

- **3. "ESTATUS PRESENTACION" - En este apartado, se muestra una equis (X) en caso de que no se haya cargado el acuse ACEPTACIÓN generado desde el DeclaraNOT en línea del SAT. En caso contrario se muestra marca de verificación en color verde ( al igual que un botón para ver dicho Acuse.**
- **4. "ALMACEN DIGITAL" Este apartado sirve para cargar el acuse digital que nos otorga el SAT (acuse de ACEPTACIÓN) una vez que se haya reportado la operación correspondiente.**

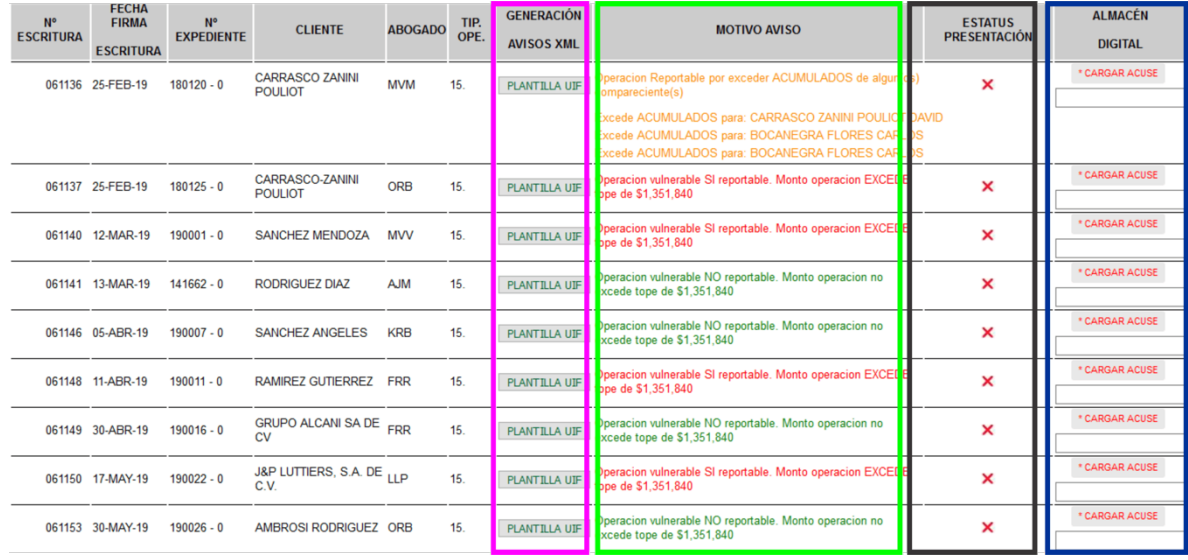